# Facebook Product Catalogs Configuration Instructions

Facebook Product Catalogs can be configured in few simple steps. We will guide through each step in this document. First open your Admin Panel and go to System > Configuration and in the left menu, click on Facebook Pixel Product Catalogs.

# General Configuration

If you are planning to run Facebook Dynamic Ads, first you need to upload the products you want to promote to your Facebook business account. You can easily upload your products to Facebook using this extension. If you still don't have a Facebook business account, you can create one here. Follow the next steps to configure your product catalogs:

1) The first thing you need to do is to generate a CSV file containing the list of the products you want to upload. This CSV file will be generated following Facebook product catalogs specs. Before clicking the button "**Export Now**" make sure you have configured and saved the changes for the options "Export all products" and "Extra attributes". You need to save the changes each time you update a configuration if you want to see the effects when clicking the button "Export **Now"**. If you have more than one website in your store, select the right website in the left corner of the extension configuration view.

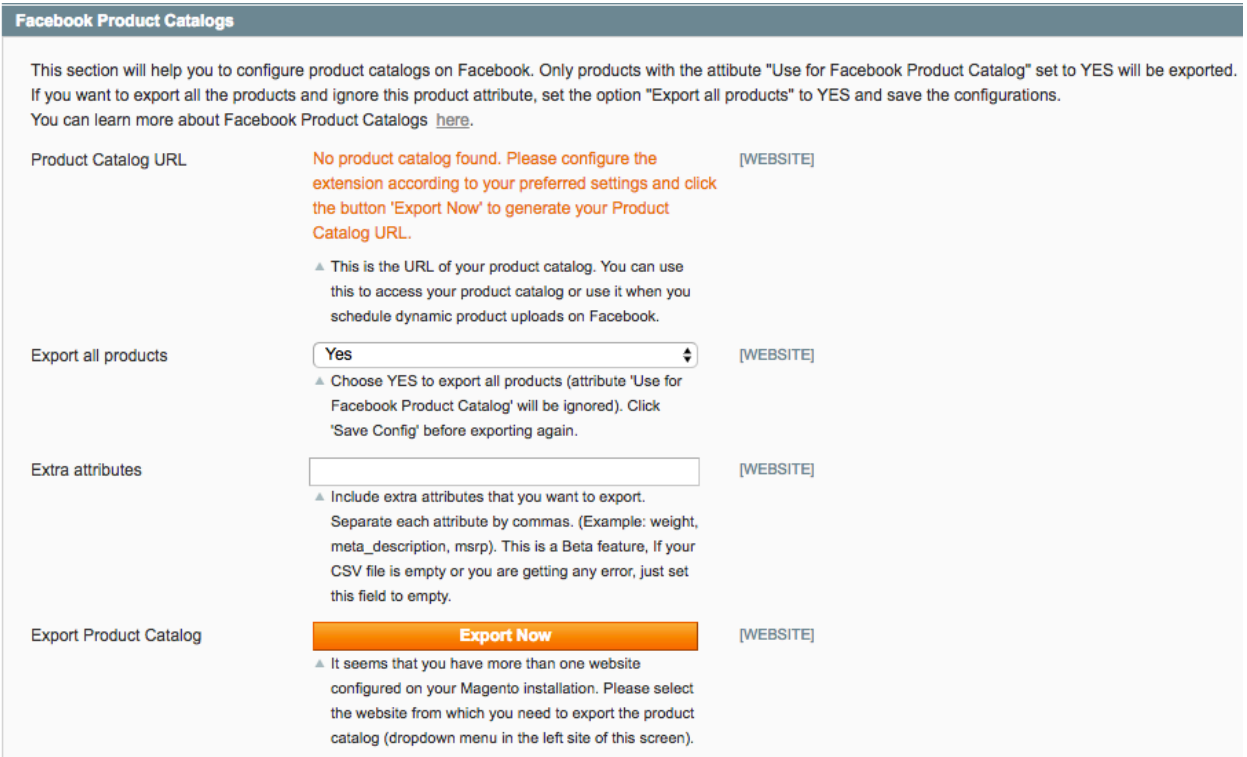

When you click the button "Export Now", a new CSV file will be created and a public link to your product catalog will be generated. You can download the CSV file by clicking the link "Download the .csv file". The public link is useful when setting periodic uploads to Facebook. You will need this link later. In addition to link, a timestamp indicating the last export time will be generated.

![](_page_1_Picture_81.jpeg)

# *Configuring* the extension to export all products or only selected ones:

It is possible to export only selected products. If you want to export only selected products, set the option "Export all products" to **No** and save the configurations. Second, go to the individual product you want to export and set the option "Use for Facebook Product Catalog" to Yes. You can also set a different product description for the exported products. Finally, go back to the extension configuration and click the button "Export Now".

![](_page_1_Picture_82.jpeg)

![](_page_2_Picture_0.jpeg)

#### *Google Product Taxonomy*

When exporting your products to Facebook, you can optionally include the google product taxonomy to which they belong. This information is added in the product categories and you need to do it manually.

![](_page_2_Picture_71.jpeg)

## *Configuring the extension to export additional attributes:*

The extension is configured to export the fields: "*id, title, google product category, description, link, image link, condition, availability, price, sale price, brand, color".* In addition to these fields, it is possible to export extra product attributes by including them in the extension configuration. You first need to create these attributes and assign them to your products. For example, if you want to export the additional attributes "weight", "meta description" and "msrp" enter these attribute in the field "Extra attributes" and save the changes. This is a Beta feature, so if you are having any issues exporting your product catalog, just set this field to empty.

![](_page_2_Picture_6.jpeg)

2) After you generating your CSV file, next step is to upload your product catalog to your Facebook business account. In your Facebook business account, go to Product Catalogs and Add a New Product Feed. Set your preferences and define whether you want to upload the CSV manually or schedule recurring uploads, then click Next.

![](_page_3_Picture_51.jpeg)

# **Single Uploads:**

Click **Choose File** and select the CSV file you have downloaded in previous steps. Click Next and in the next view (Review your File), click Create Feed and wait until the process finish.

![](_page_3_Picture_52.jpeg)

![](_page_4_Picture_0.jpeg)

#### **Scheduled Recurring Uploads**

If your product catalog changes quite often, we recommend using this option. Using recurring uploads will help you to have your product feeds up to date in Facebook. You also need to configure the recurring section in the extension to support this option.

To begin using this feature, start by configuring the time that you want Facebook to import your product catalog. For example, if you want to import your products daily at 3am. Set this time in the section **Schedule Uploads.** If you configure Facebook at 3am, make sure to configure the extension to generate the CSV file every day at time to 2am. Is better to have enough time between both processes. In the section Feed URL, use the URL that was generated in previous steps. Leave black the fields *Username* and *Password* and click Create Feed. Wait until the process finish.

![](_page_4_Picture_83.jpeg)

**Once you are done, you should something similar to this:** 

![](_page_4_Picture_84.jpeg)

### Configuring the extension to run recurring uploads:

In order to run Scheduled Recurring Uploads, you need to enable the option "Enable Recurring Uploads" in the extension. Schedule the time and frequency you want the extension to generate a new CSV file and save the configurations. For example, if you have scheduled Facebook to import your products at 3am, set 2am as the time for the extension to generate a new CSV file, this way Magento will have enough time to generate the new CSV file.

![](_page_5_Picture_85.jpeg)

#### **Important:**

This feature runs using Magento Cron System so make sure your Magento Cron is working correctly. Configuring the Magento Cron is a common task when setting up Magento stores. If you are not sure about this configuration, you can contact your system administrator or server provider to ask about this. There is useful Magento extension that you can use to check if your Cron is working correctly, you can find It here. In addition, you can learn more about Magento Cron in this link.

You are done with extension configuration. If are having any questions or having difficulties configuring the extension, feel free to get in touch with us at **info@remmote.com**. **If you have any feedbacks to improve the extension, they are also very welcome!** 

*From the Remmote team, we wish you happy sales!*